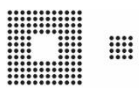

## AKB NIL+ - OpenWebStart

#### **Inhalt**

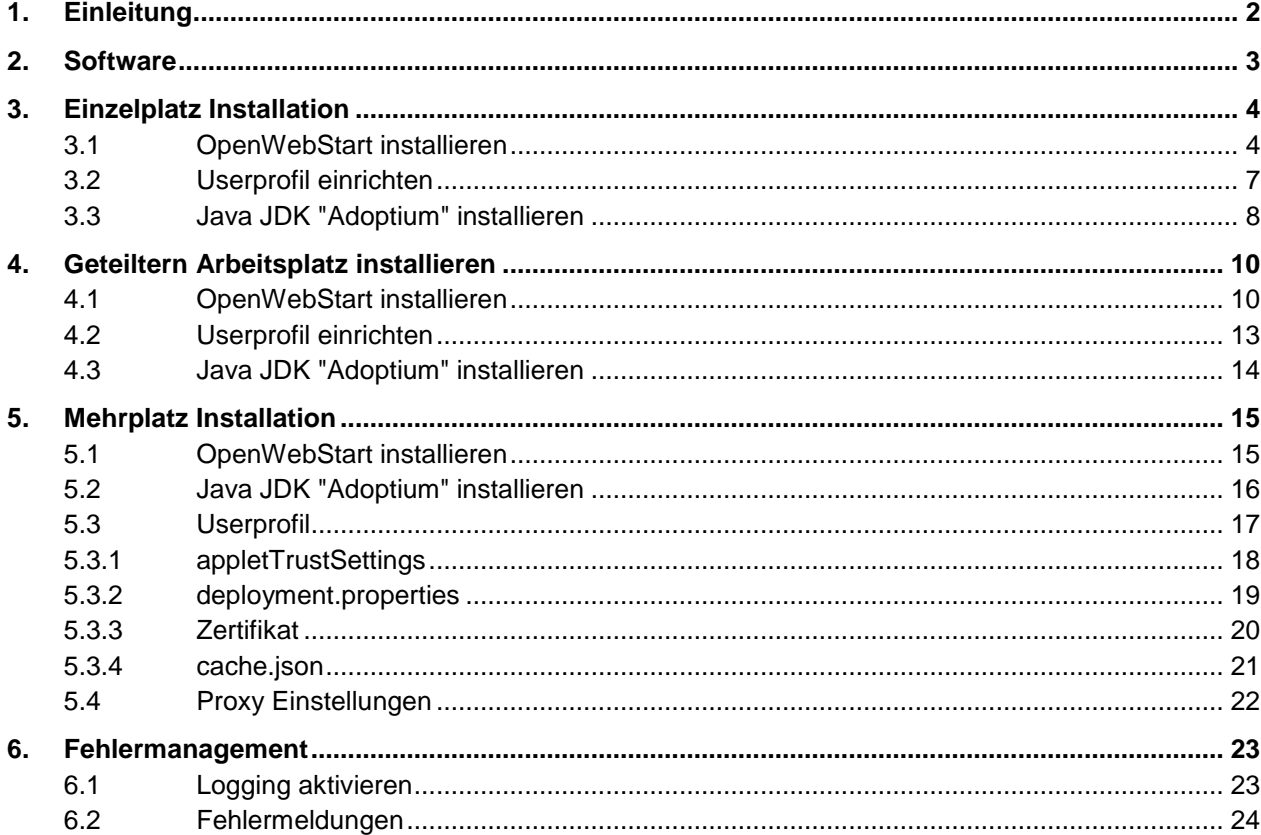

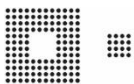

### <span id="page-1-0"></span>**1. Einleitung**

Wie wir Sie bereit im April 2022 informiert haben, unterstützten wir Java für NIL+ nur noch bis im Herbst 2022. Ab dem Release 2.113.0, der am 26.10.2022 produktiv gesetzt wird, wird das Starten von NIL+ mit Java nicht mehr möglich sein.

In dieser Anleitung sind daher alle Schritte beschrieben, die nötig sind, damit Sie NIL+ mit **OpenWebStart**  betreiben können. Drei verschiedene Installationen sind möglich:

**Einzelplatz Installation:** Diese Variante ist für einen Arbeitsplatz mit einem User geeignet. Für diese Installation benötigen Sie auf ihrem PC oder Laptop keine administrativen Rechte.

**Geteilten Arbeitsplatz installieren:** Diese Variante ist für einen Arbeitsplatz mit mehreren Usern geeignet. Für diese Installation benötigen Sie auf ihrem PC oder Laptop lokale administrative Rechte.

**Mehrplatz Installation:** Diese Variante ist für eine Mehrplatz Umgebung geeignet. Informieren Sie die für ihren Informatikbedarf zuständige Person über die erforderlichen Anpassungen.

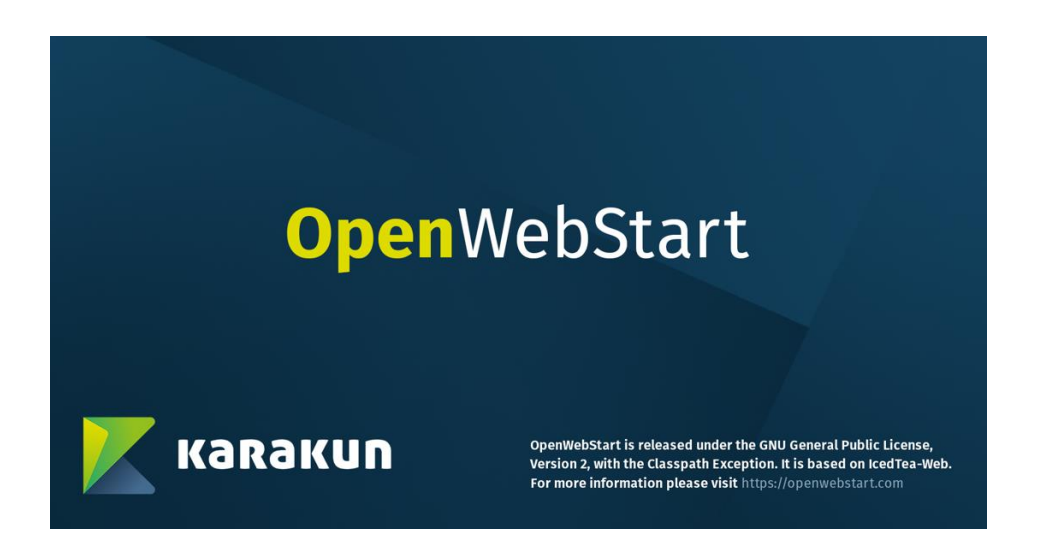

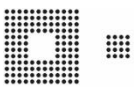

#### <span id="page-2-0"></span>**2. Software**

Den Link für die nötige Software haben Sie in unserem E-Mail vom 6.4.22 bereits erhalten. Laden Sie die Software herunter und entpacken Sie diese an einem geeigneten Speicherort. In unserem Beispiel ist der Speicherort "C:\Temp\".

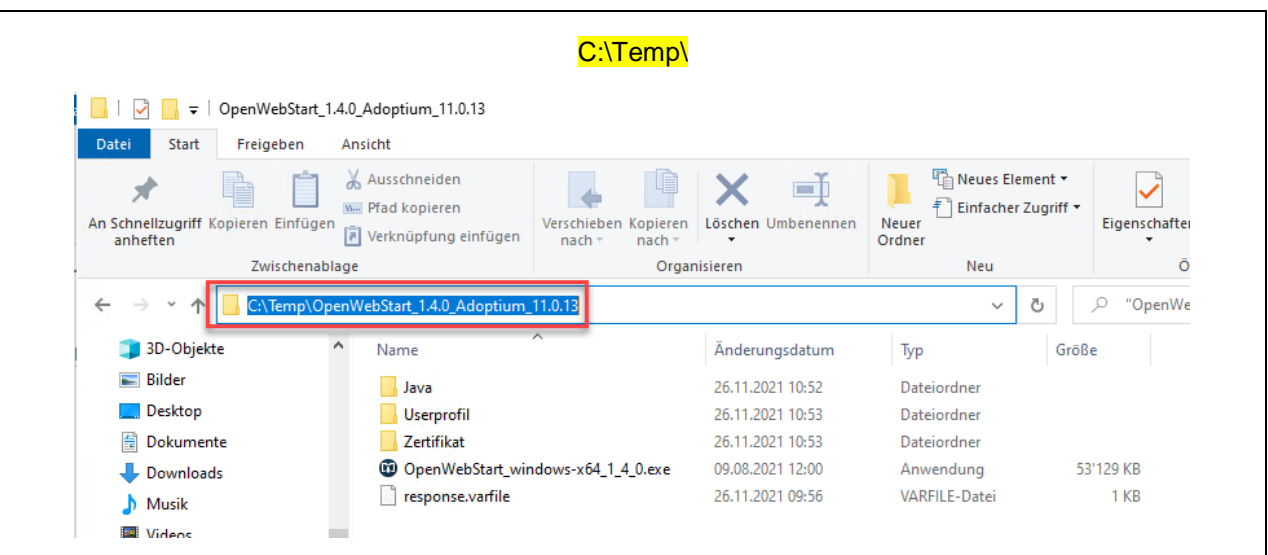

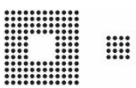

### <span id="page-3-0"></span>**3. Einzelplatz Installation**

Hier wird beschrieben, wie die Einzelplatz Installation durchgeführt wird.

#### <span id="page-3-1"></span>**3.1 OpenWebStart installieren**

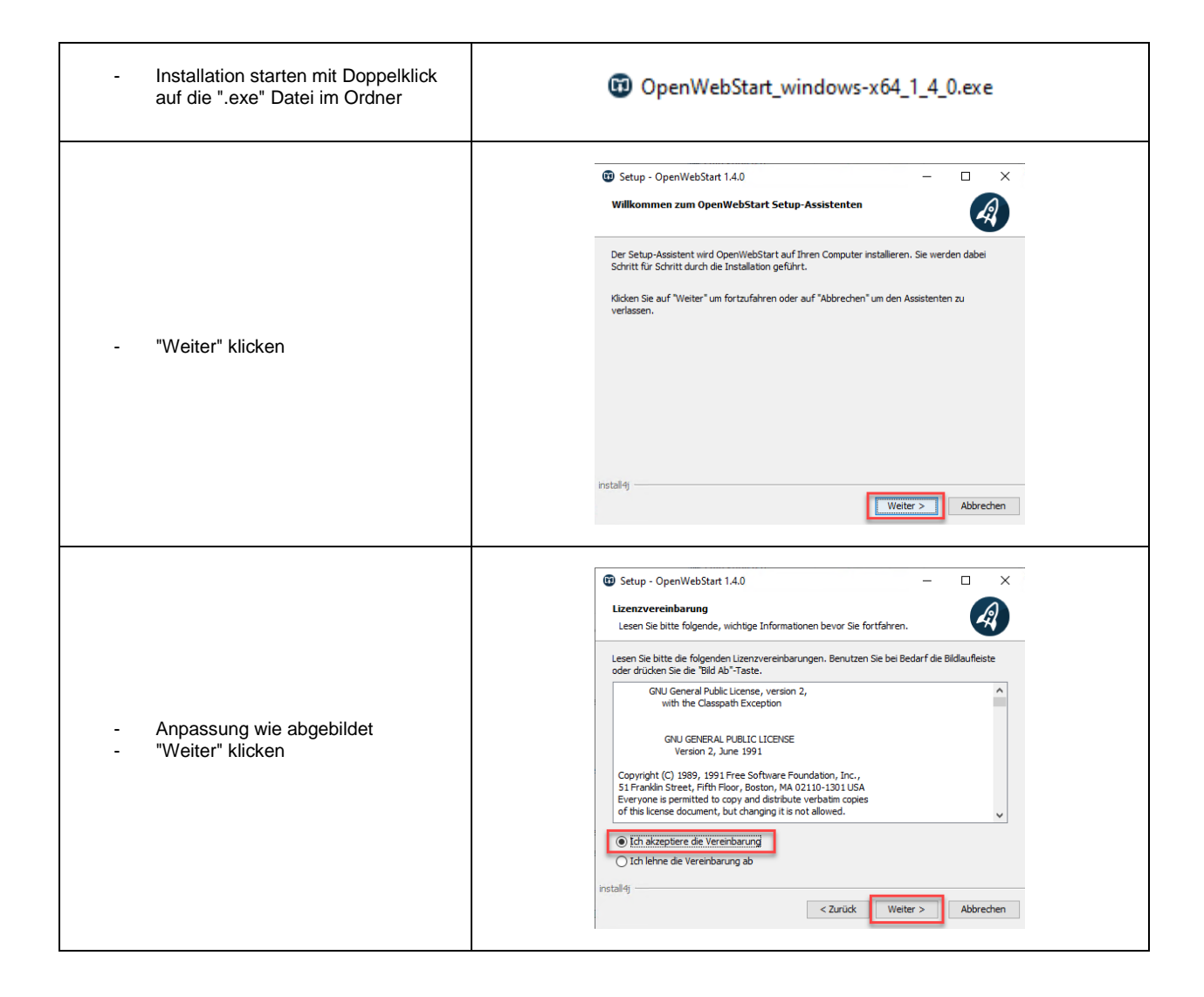

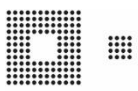

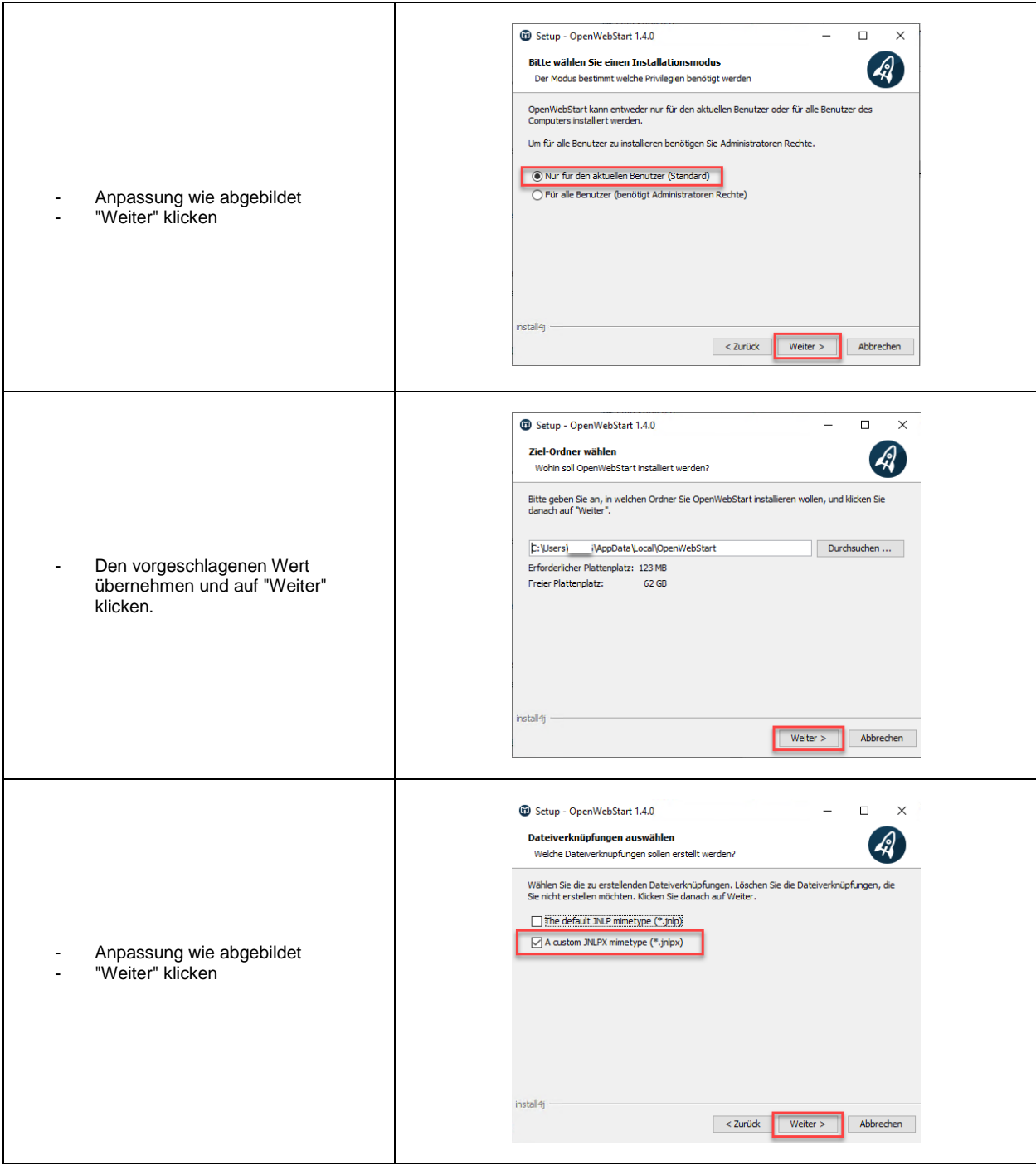

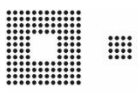

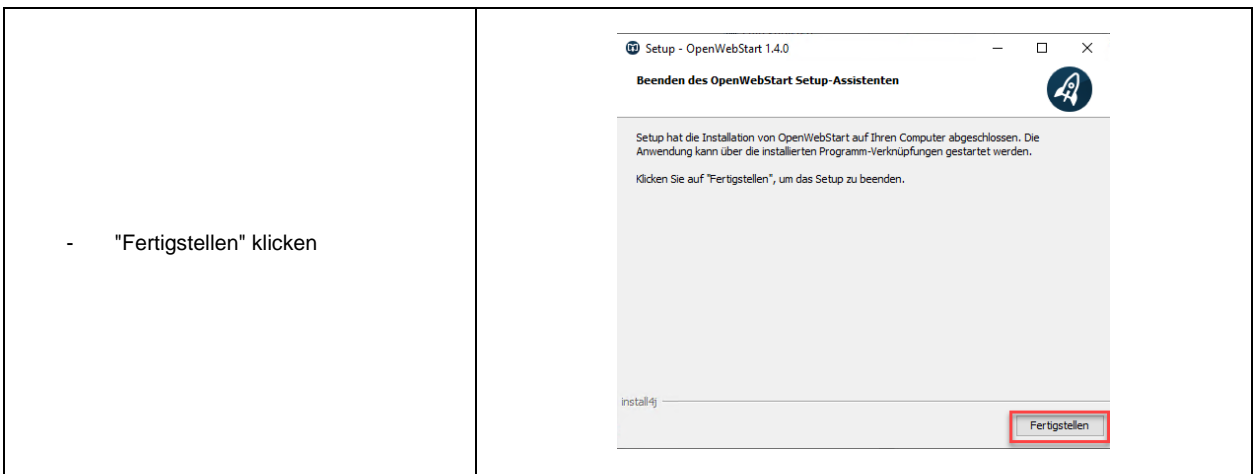

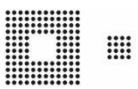

#### <span id="page-6-0"></span>**3.2 Userprofil einrichten**

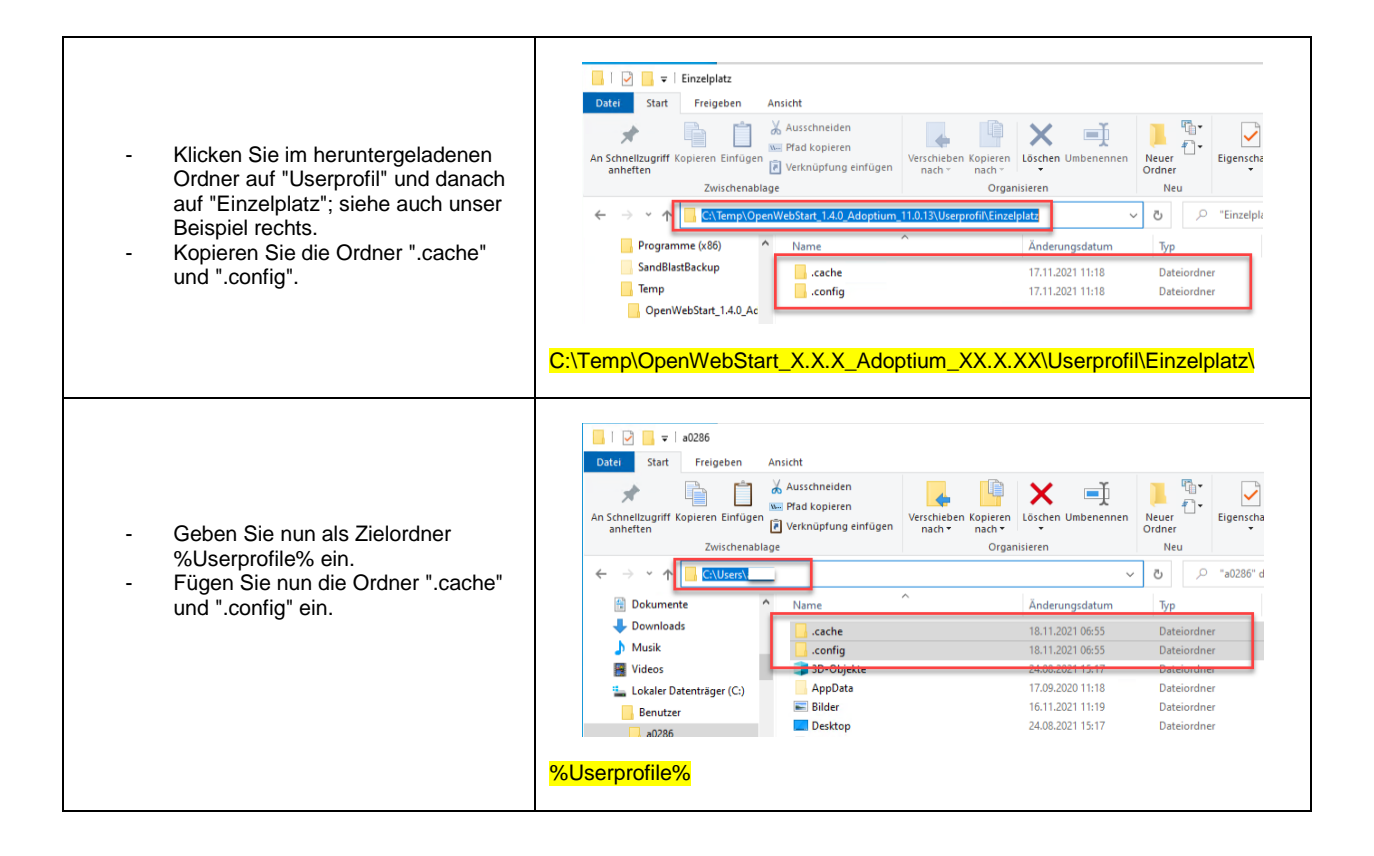

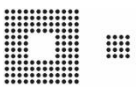

#### <span id="page-7-0"></span>**3.3 Java JDK "Adoptium" installieren**

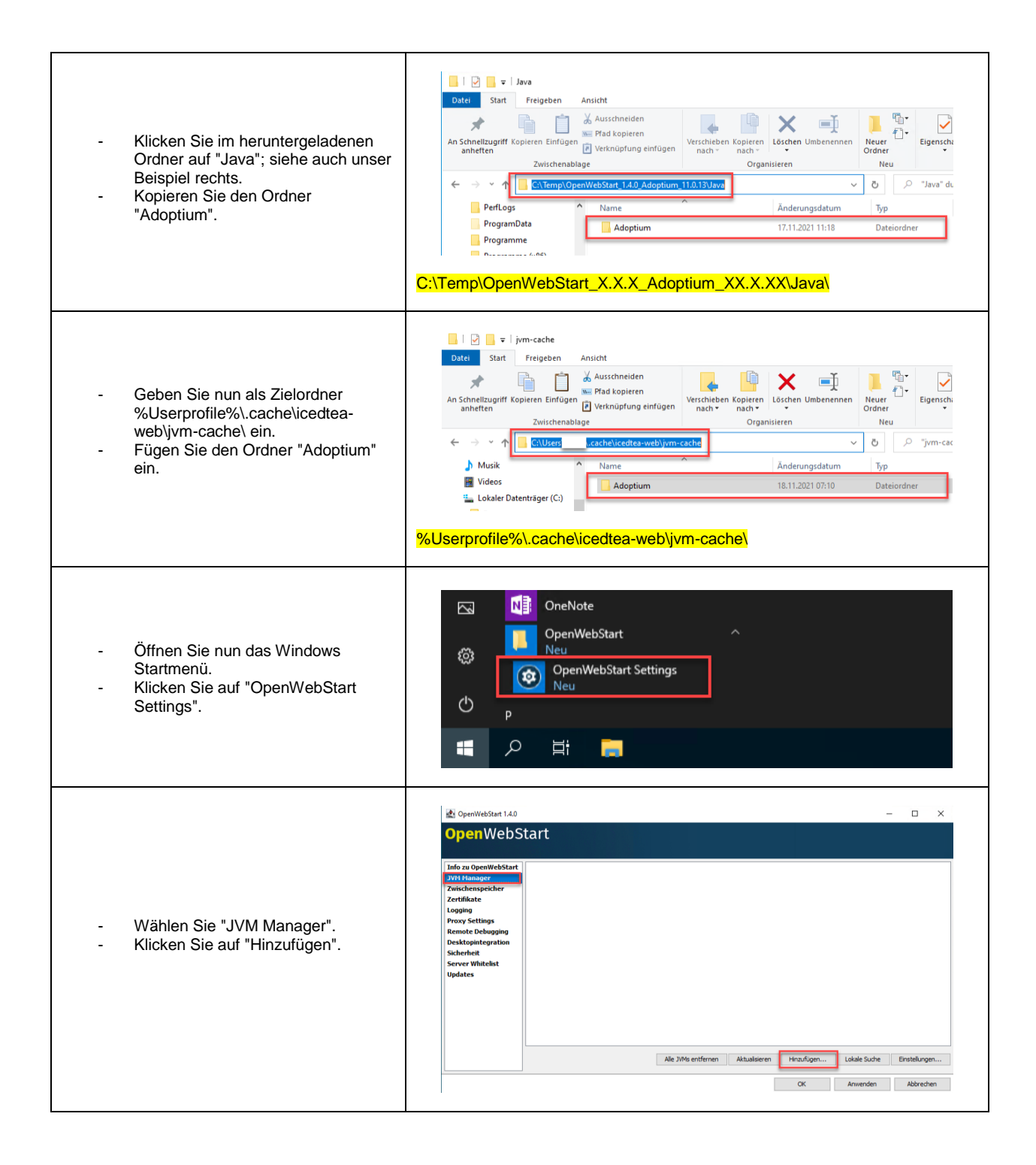

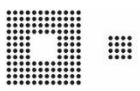

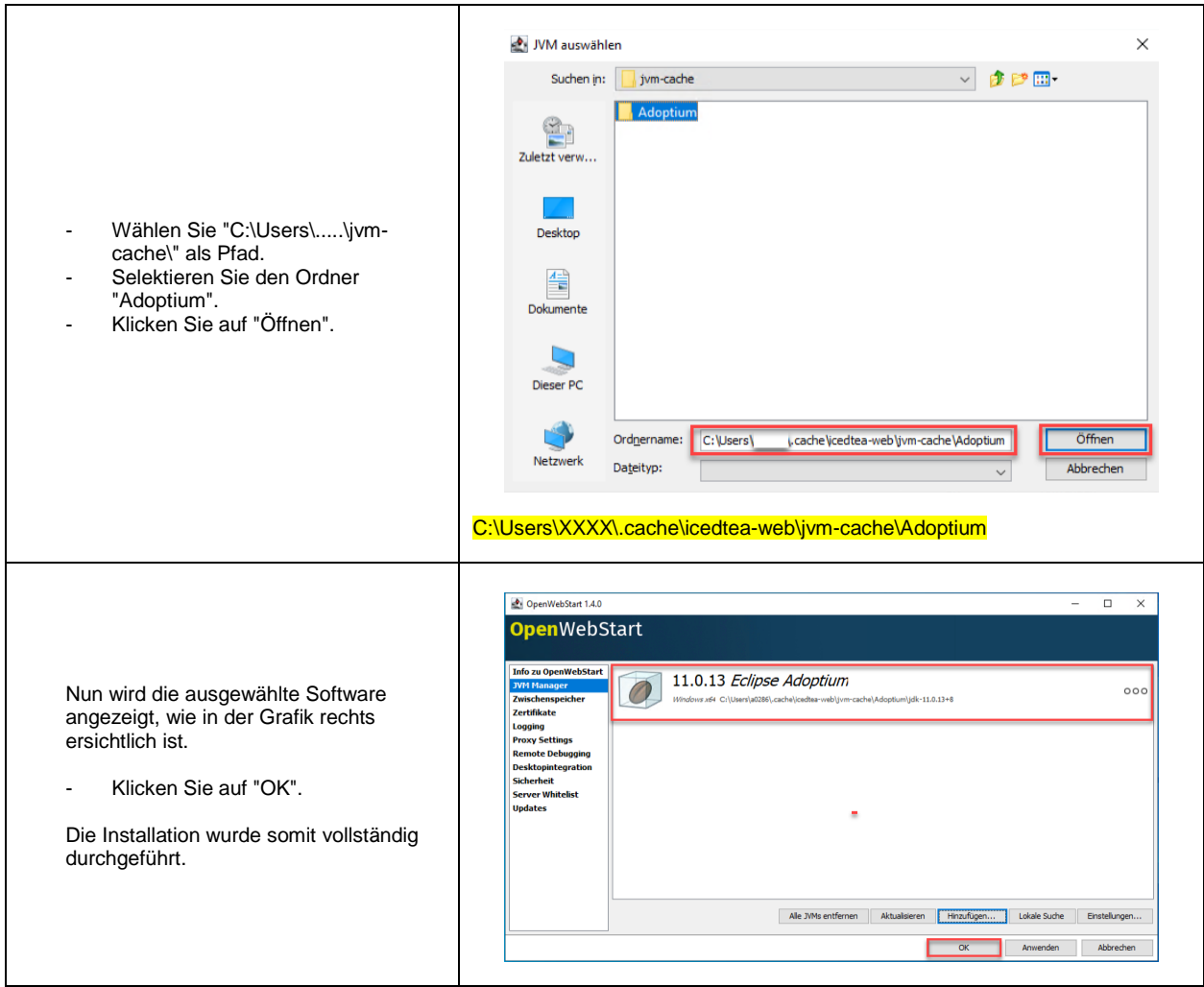

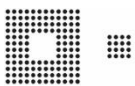

### <span id="page-9-0"></span>**4. Geteilten Arbeitsplatz installieren**

Hier wird beschrieben, wie die Installation bei einem geteilten Arbeitsplatz durchgeführt wird. Der Abschnitt ["4.2](#page-12-0) [Userprofil einrichten"](#page-12-0), muss für jeden User, der den PC oder Laptop nutzt, durchgeführt werden.

#### <span id="page-9-1"></span>**4.1 OpenWebStart installieren**

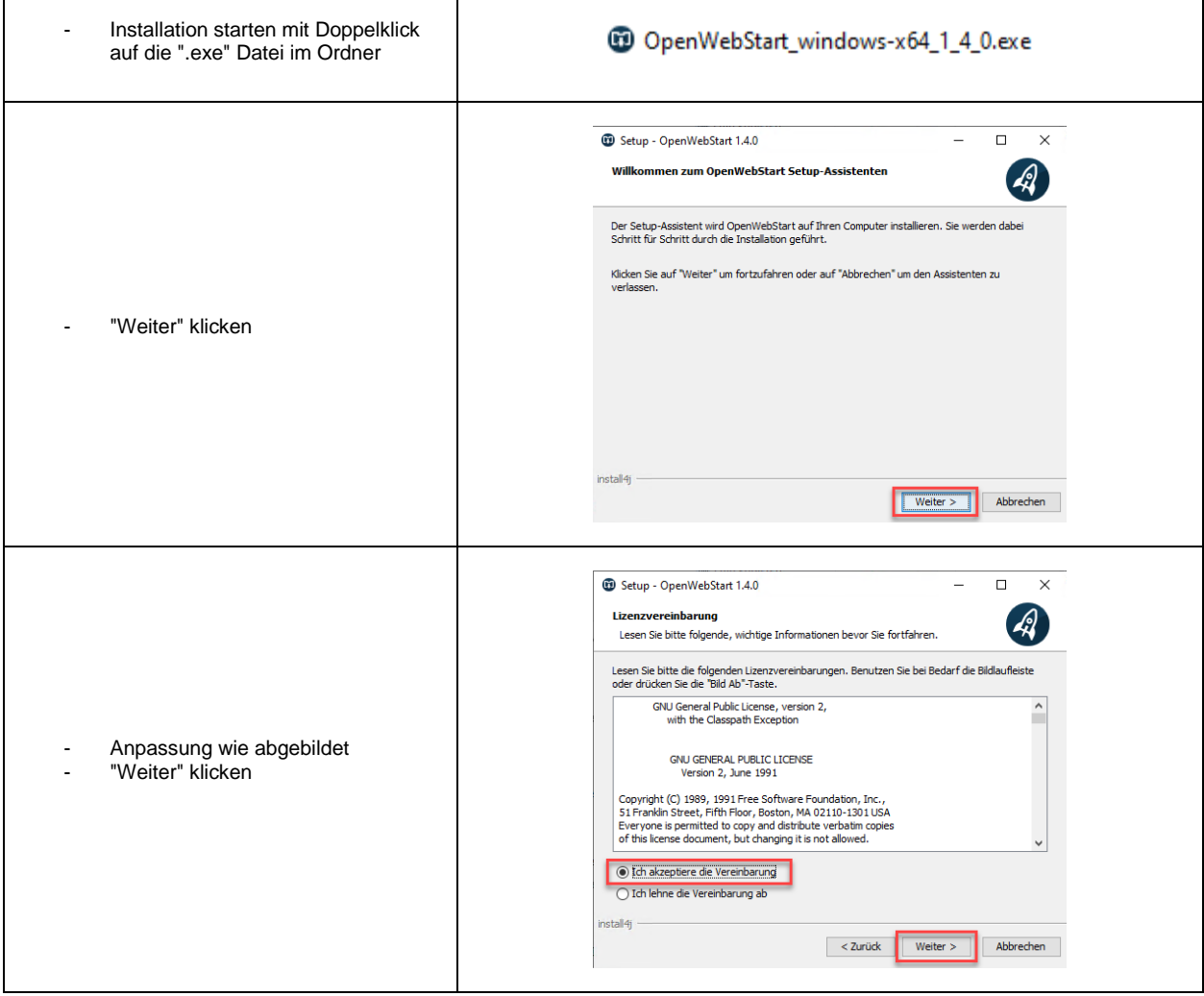

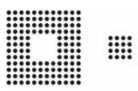

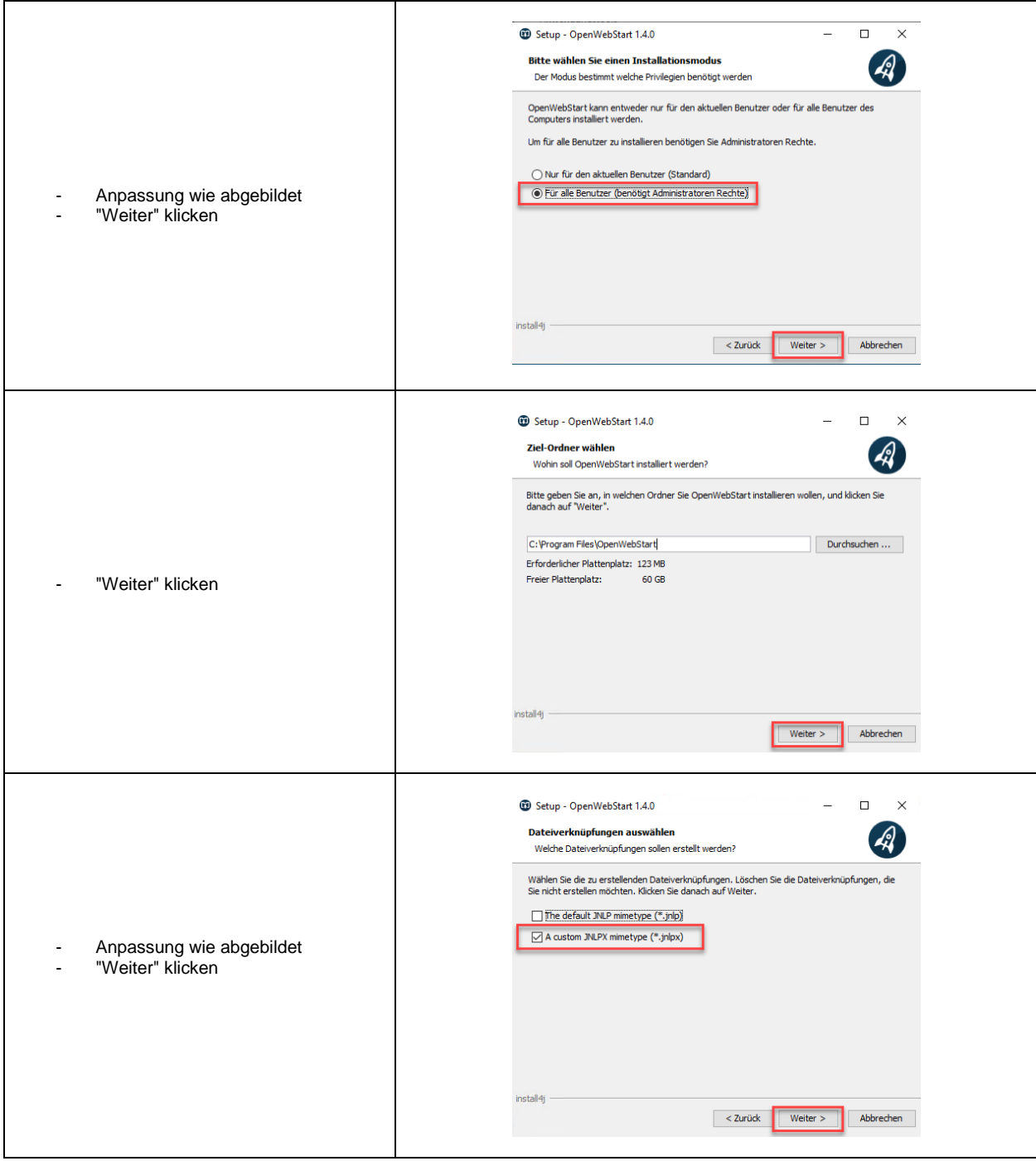

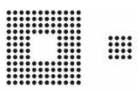

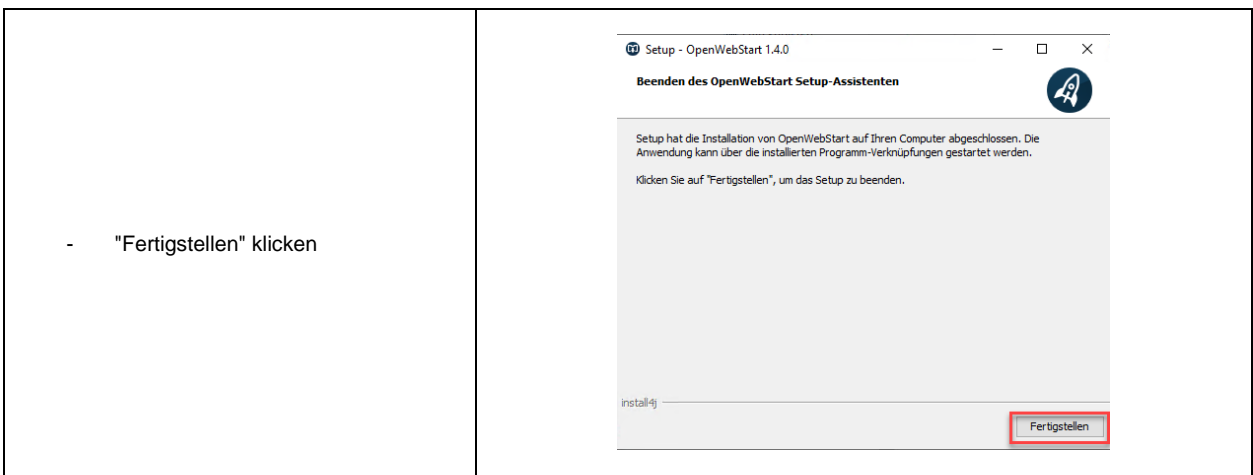

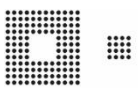

#### <span id="page-12-0"></span>**4.2 Userprofil einrichten**

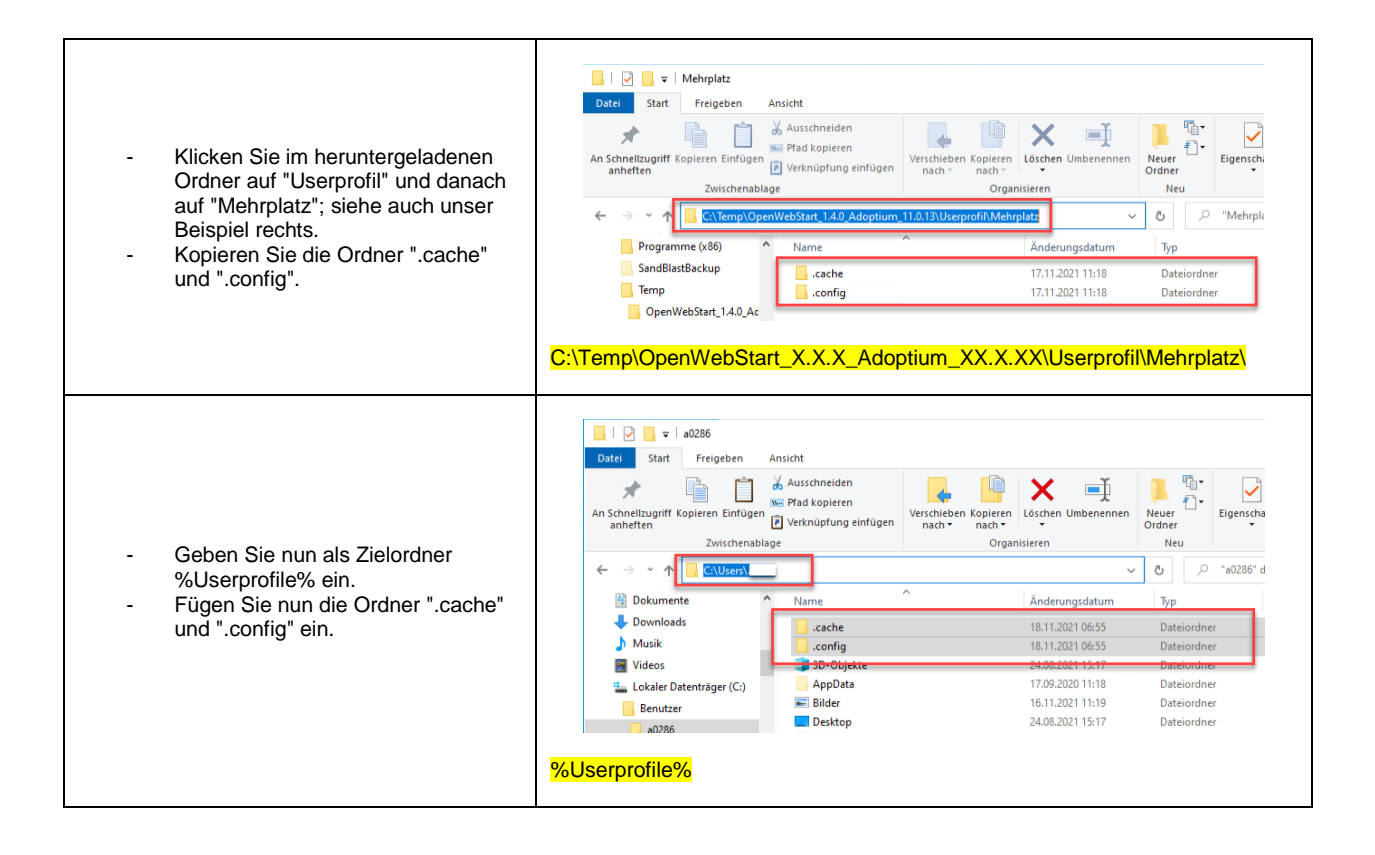

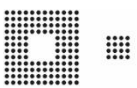

## <span id="page-13-0"></span>**4.3 Java JDK "Adoptium" installieren**

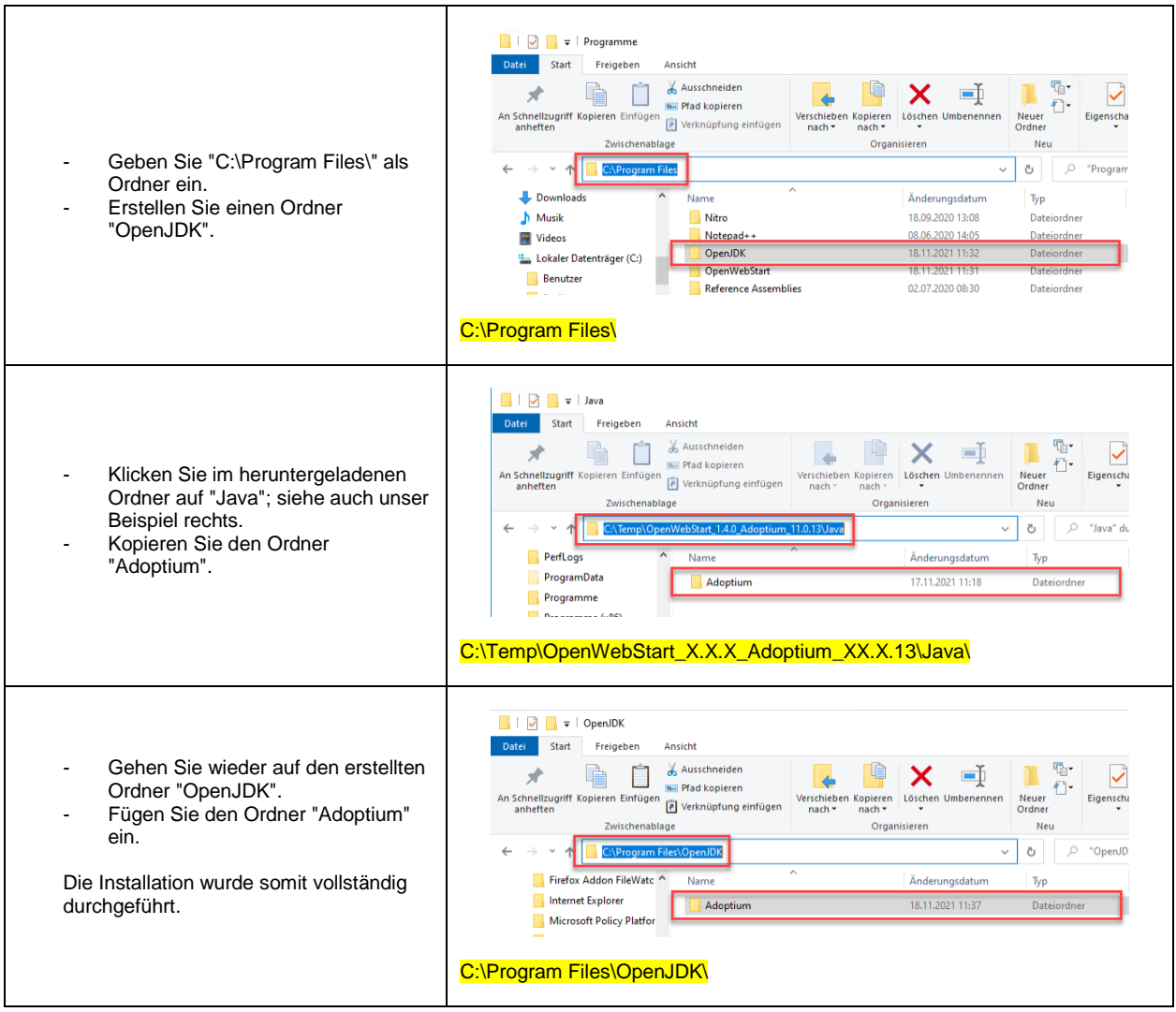

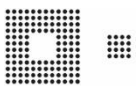

### <span id="page-14-0"></span>**5. Mehrplatz Installation**

Hier wird beschrieben, welche Punkte bei einer Mehrplatz Installation berücksichtigt werden müssen. Sollten Sie bei Ihnen **OpenWebStart** schon einsetzten, berücksichtigen Sie bitte die erforderlichen Userprofil Einstellungen ab Punkt [5.3.1,](#page-17-0) die für einen erfolgreichen Betrieb von NIL+ nötig sind.

#### <span id="page-14-1"></span>**5.1 OpenWebStart installieren**

**OpenWebStart** kann mit jeder beliebigen Softwareverteilung "silent" installiert werden.

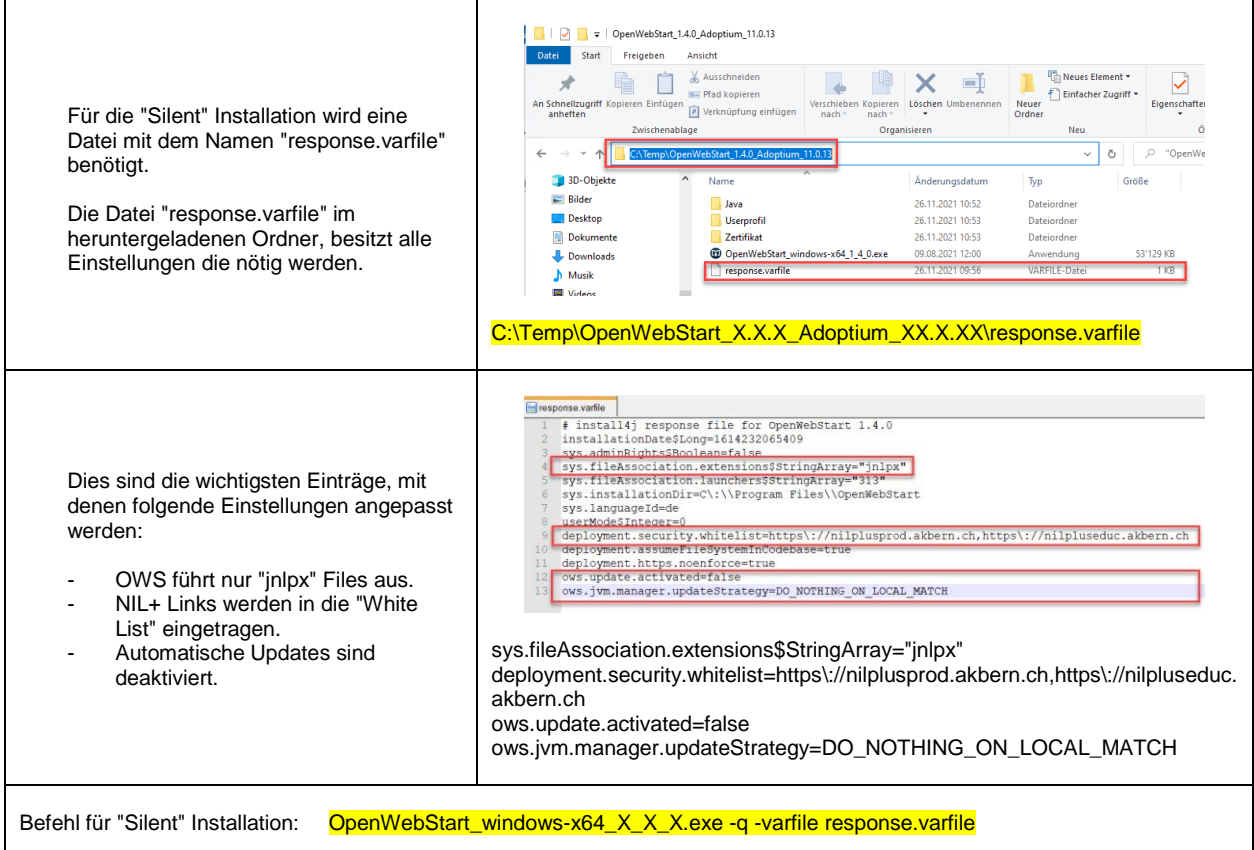

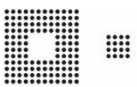

### <span id="page-15-0"></span>**5.2 Java JDK "Adoptium" installieren**

Der Installationspfad in dieser Anleitung ist nur ein Vorschlag und kann angepasst werden.

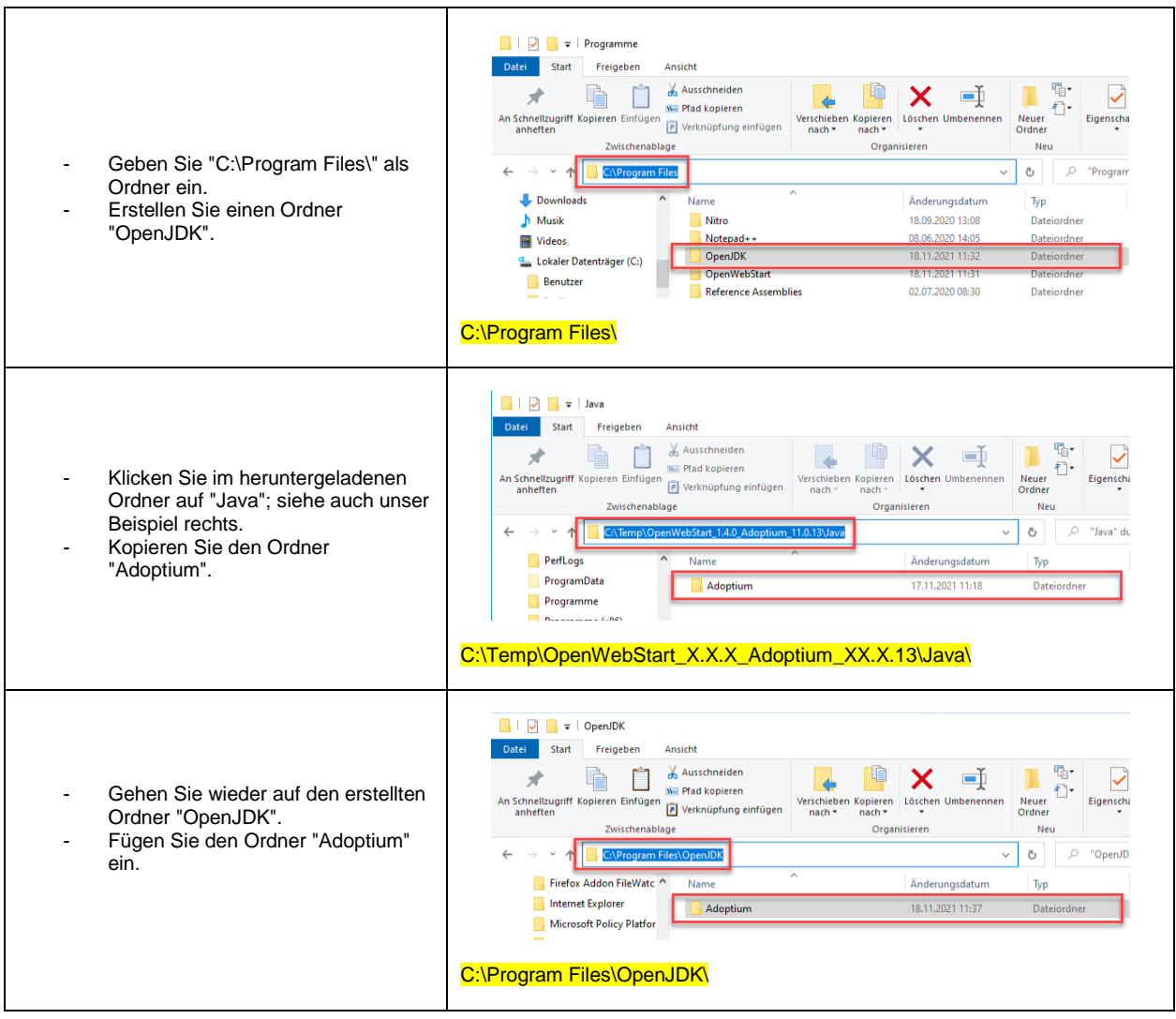

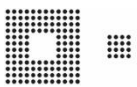

#### <span id="page-16-0"></span>**5.3 Userprofil**

Sollten Sie **OpenWebStart** noch nicht nutzen, empfehlen wir Ihnen unser Mehrplatz Userprofil, welches von uns erfolgreich getestet wurde, als Vorlage einzusetzen. Sollten Sie **OpenWebStart** schon einsetzten, finden Sie hier ab Punkt [5.3.1](#page-17-0) die nötigen Informationen zur Konfiguration von NIL+.

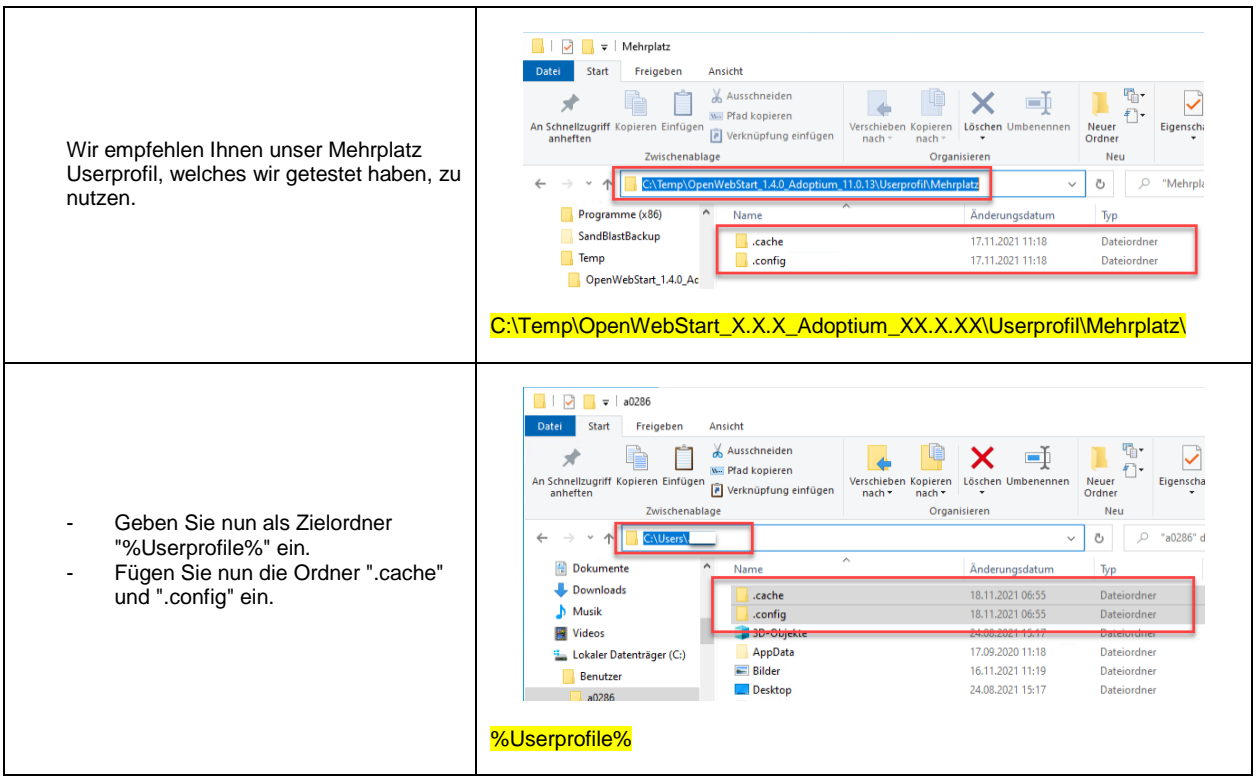

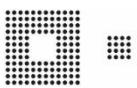

#### <span id="page-17-0"></span>**5.3.1 appletTrustSettings**

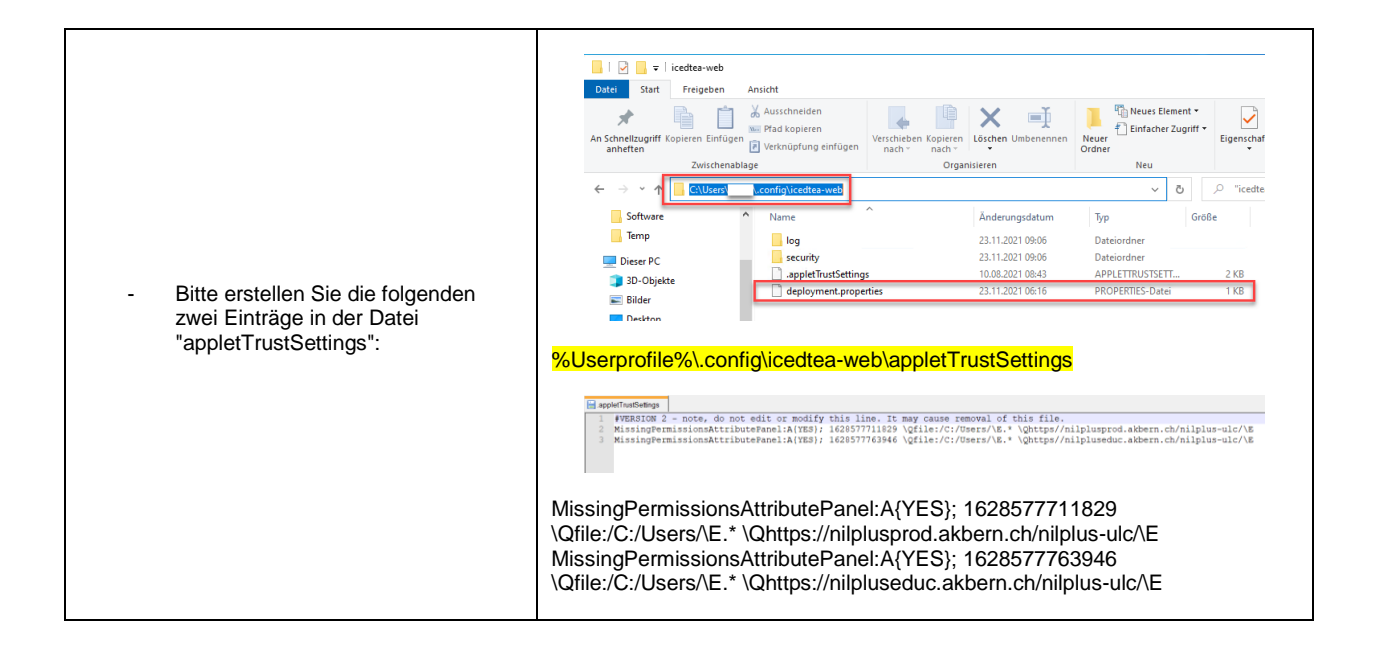

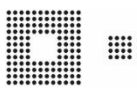

#### <span id="page-18-0"></span>**5.3.2 deployment.properties**

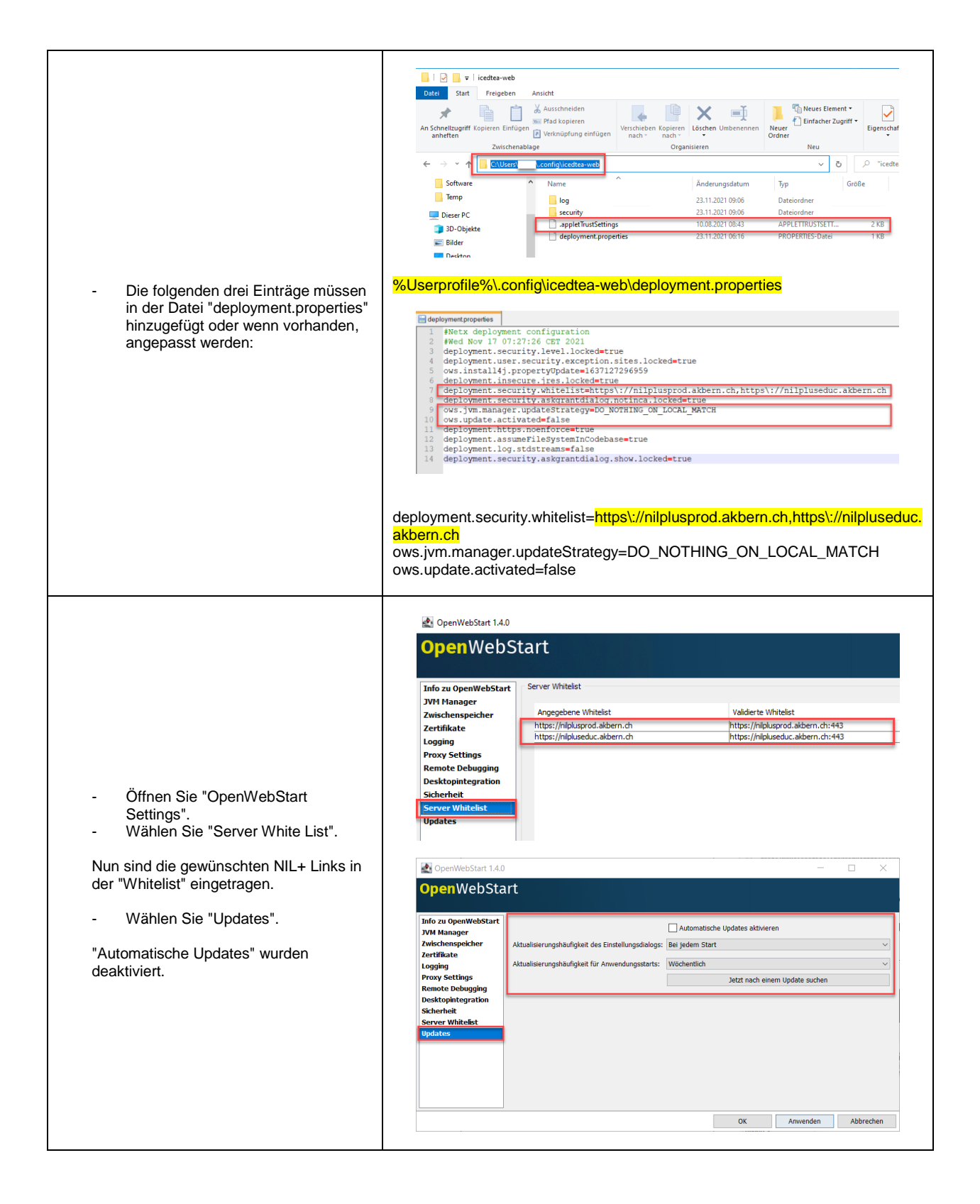

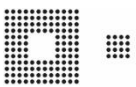

#### <span id="page-19-0"></span>**5.3.3 Zertifikat**

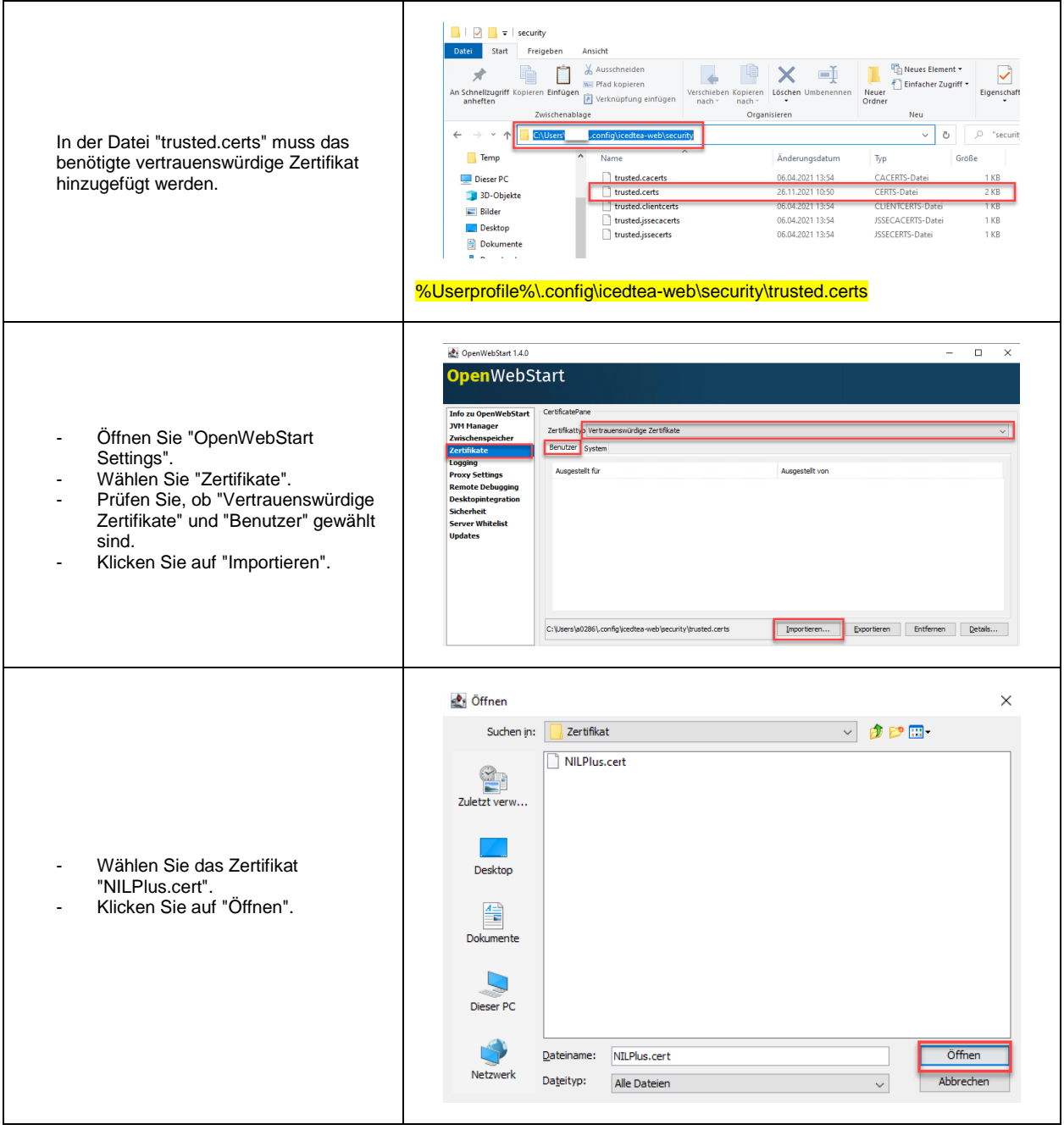

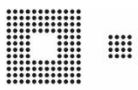

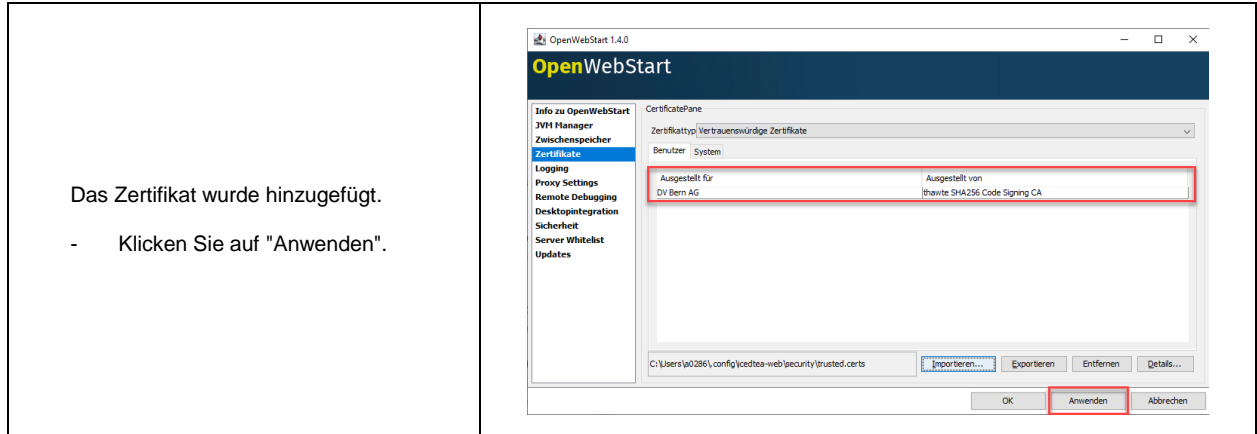

#### <span id="page-20-0"></span>**5.3.4 cache.json**

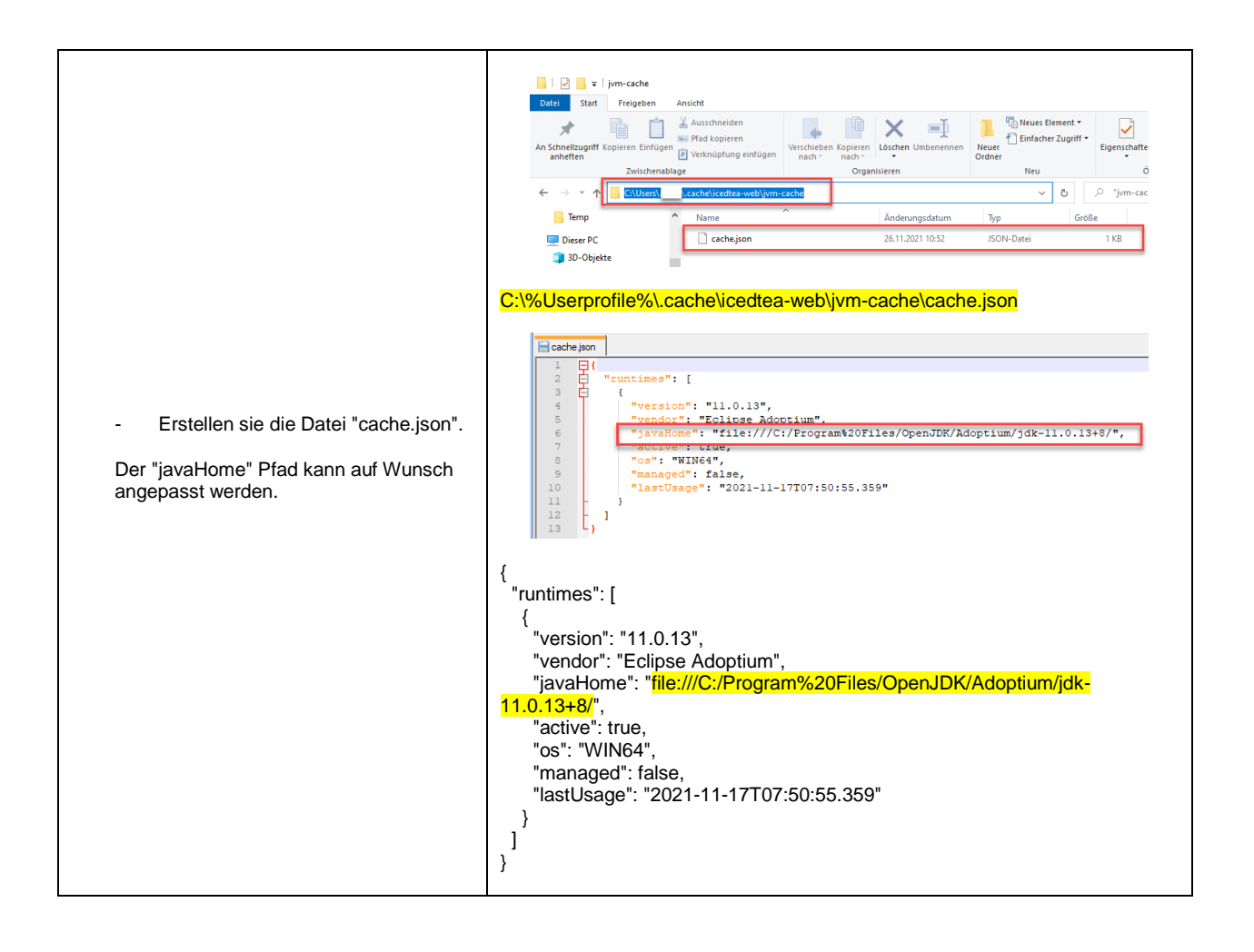

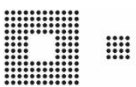

#### <span id="page-21-0"></span>**5.4 Proxy Einstellungen**

Beim Starten von NIL+ werden temporär JAR Files heruntergeladen. Aus diesem Grund ist es wichtig, die Proxy Einstellungen in **OpenWebStart** korrekt anzupassen, sofern ein Proxy Server im Einsatz ist.

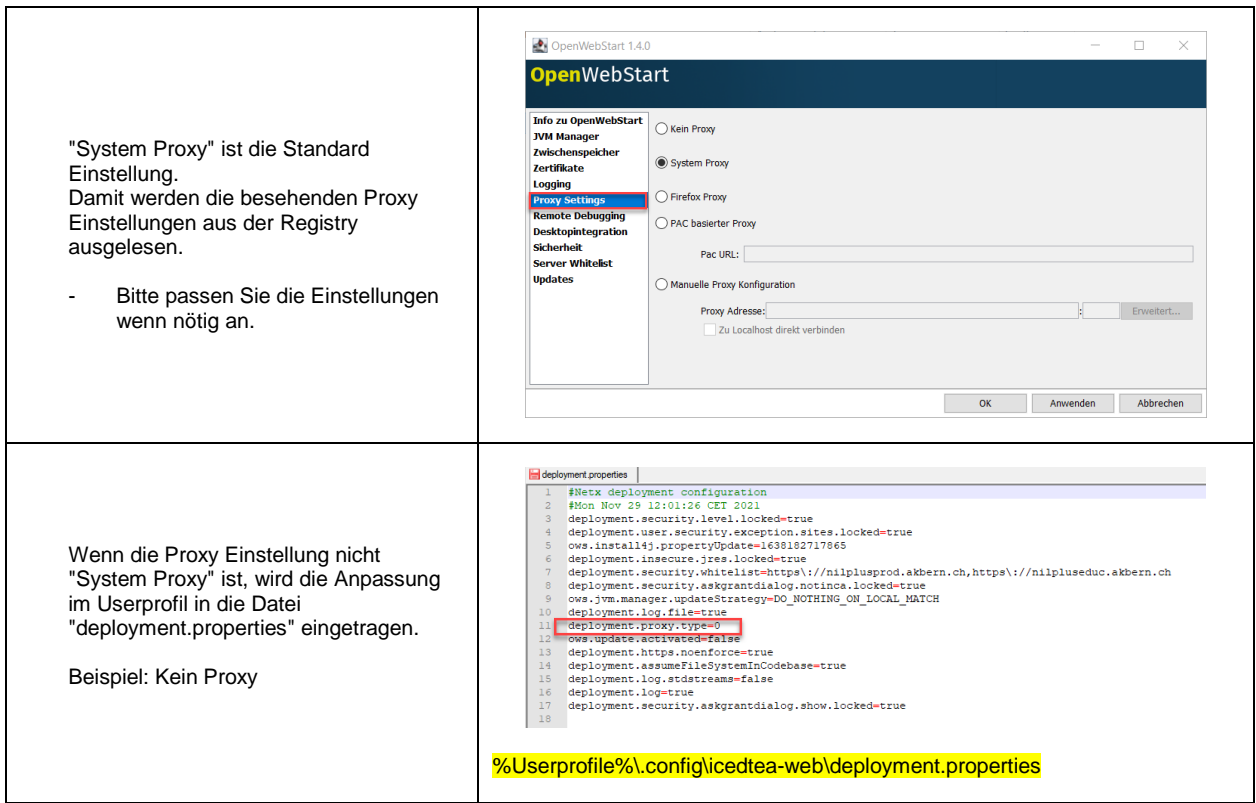

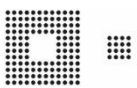

### <span id="page-22-0"></span>**6. Fehlermanagement**

Hier finden Sie Informationen, die bei einem möglichen Fehler hilfreich sein können. Im ersten Schritt empfehlen wir Ihnen, das Logging zu aktivieren.

### <span id="page-22-1"></span>**6.1 Logging aktivieren**

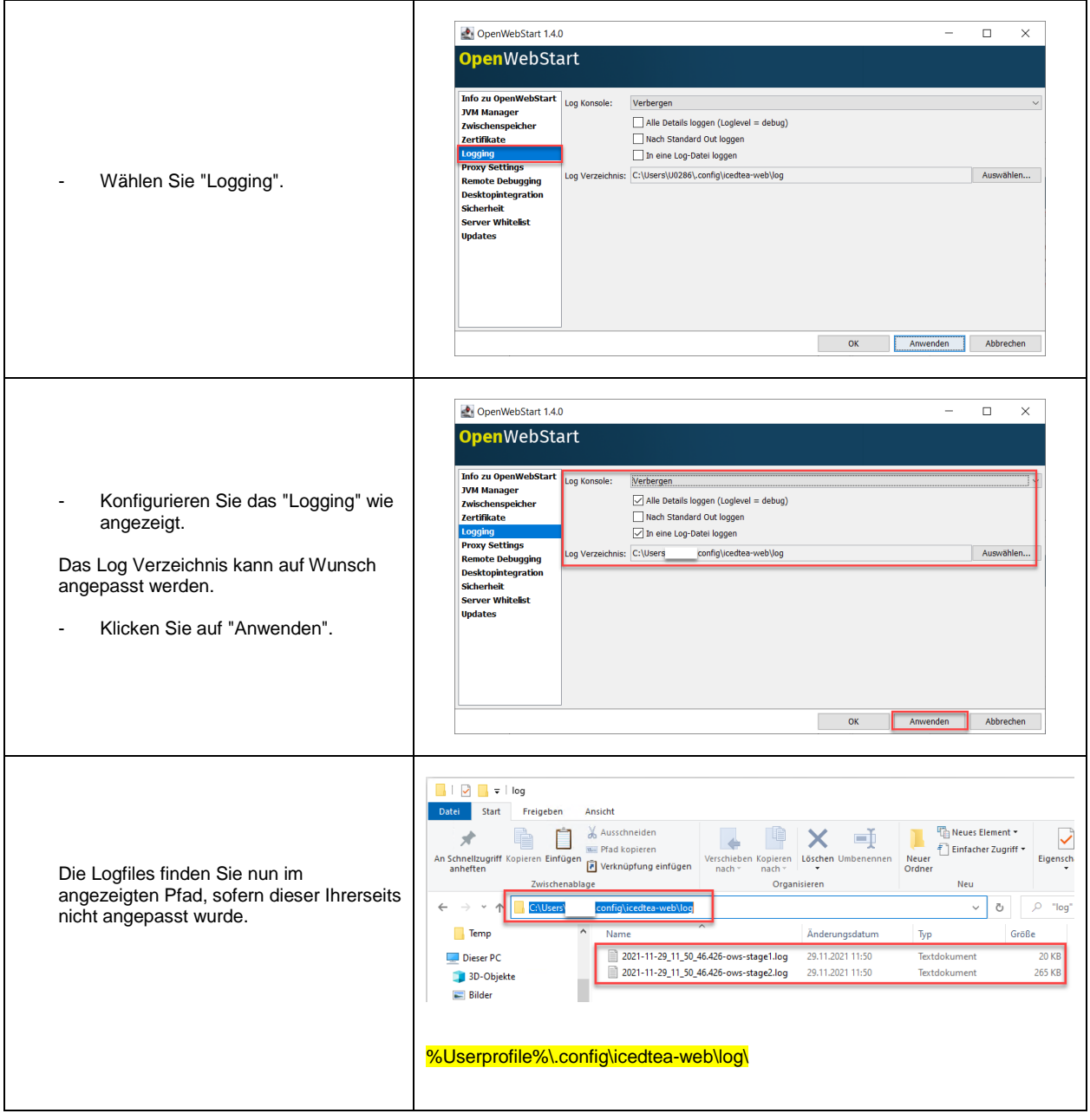

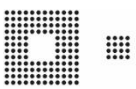

### <span id="page-23-0"></span>**6.2 Fehlermeldungen**

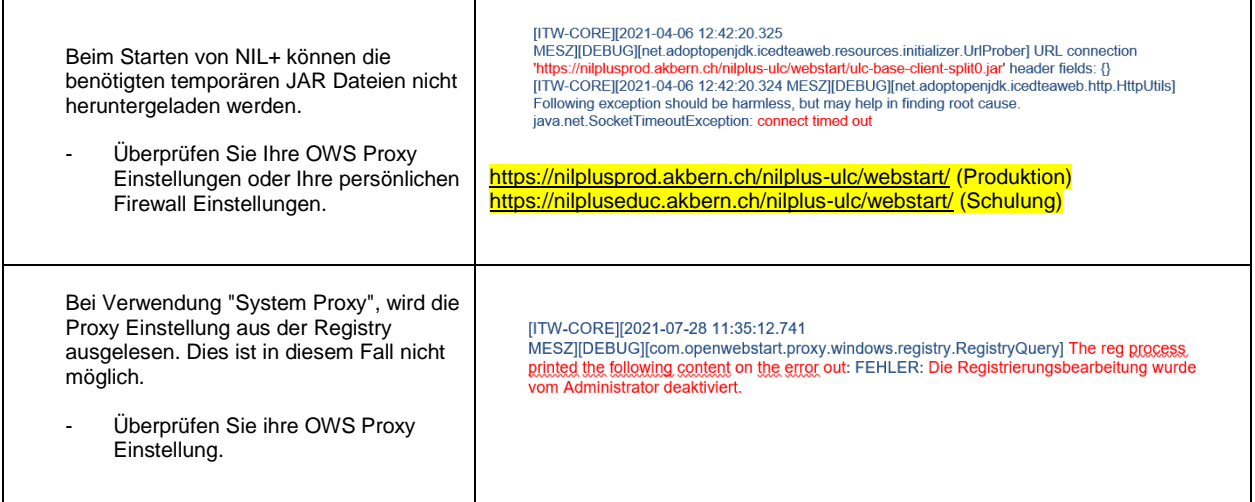